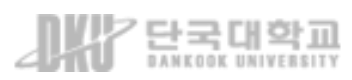

# 사용자 매뉴얼 (학습자)

## 단국대학교 사이버캠퍼스

## 목 차

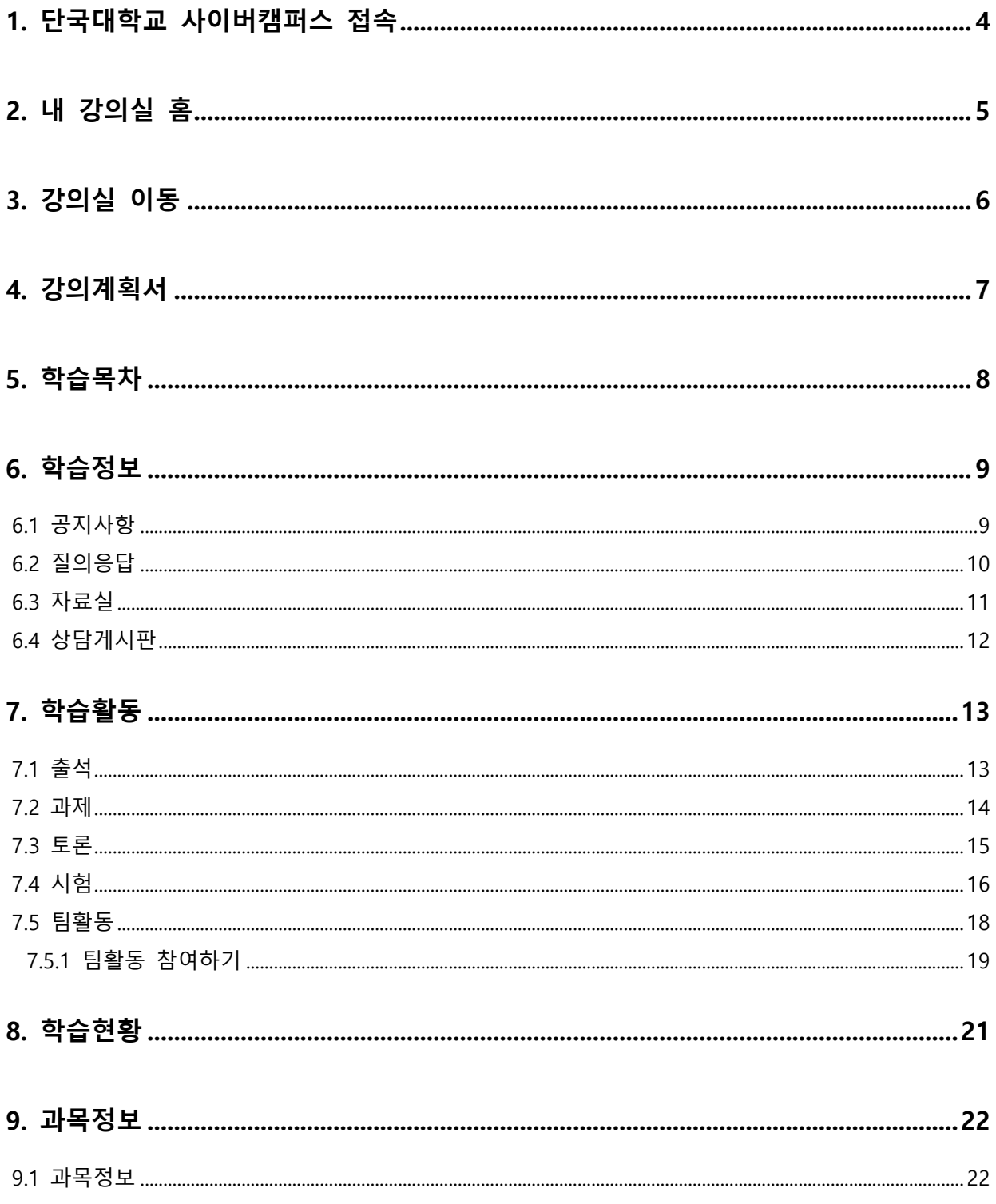

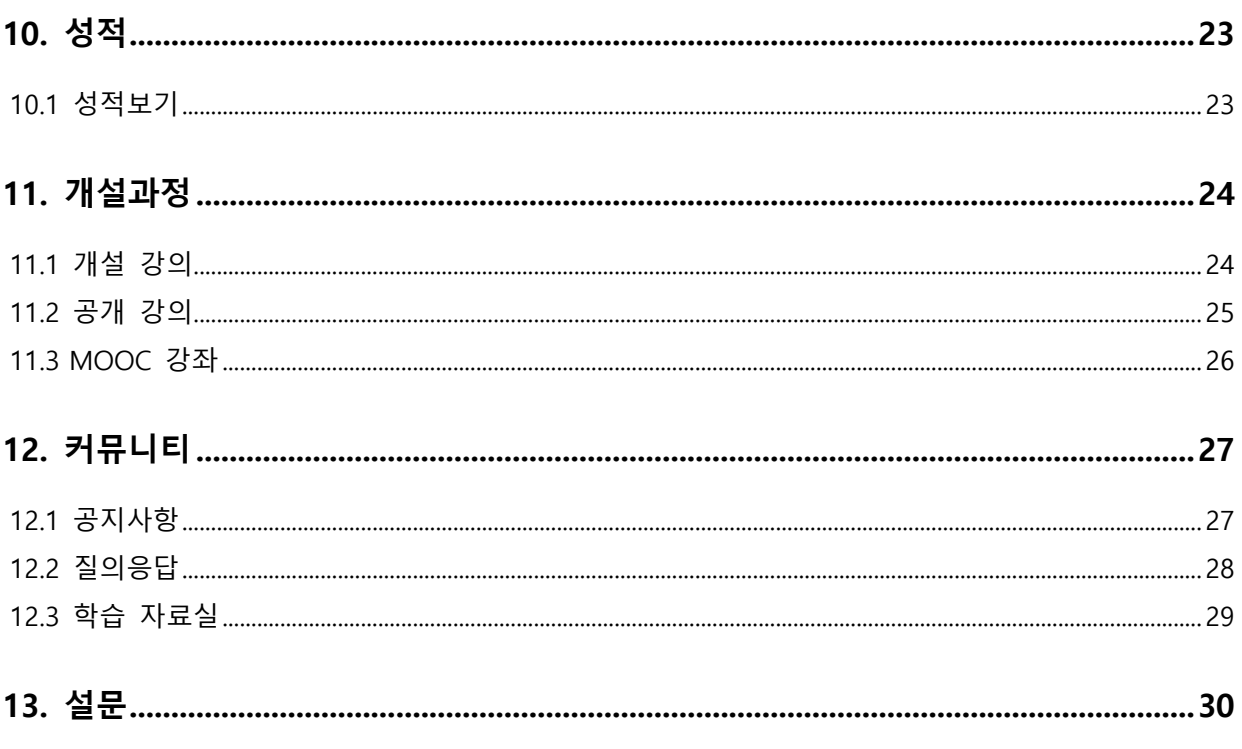

## <span id="page-3-0"></span>1. 단국대학교 사이버캠퍼스 접속

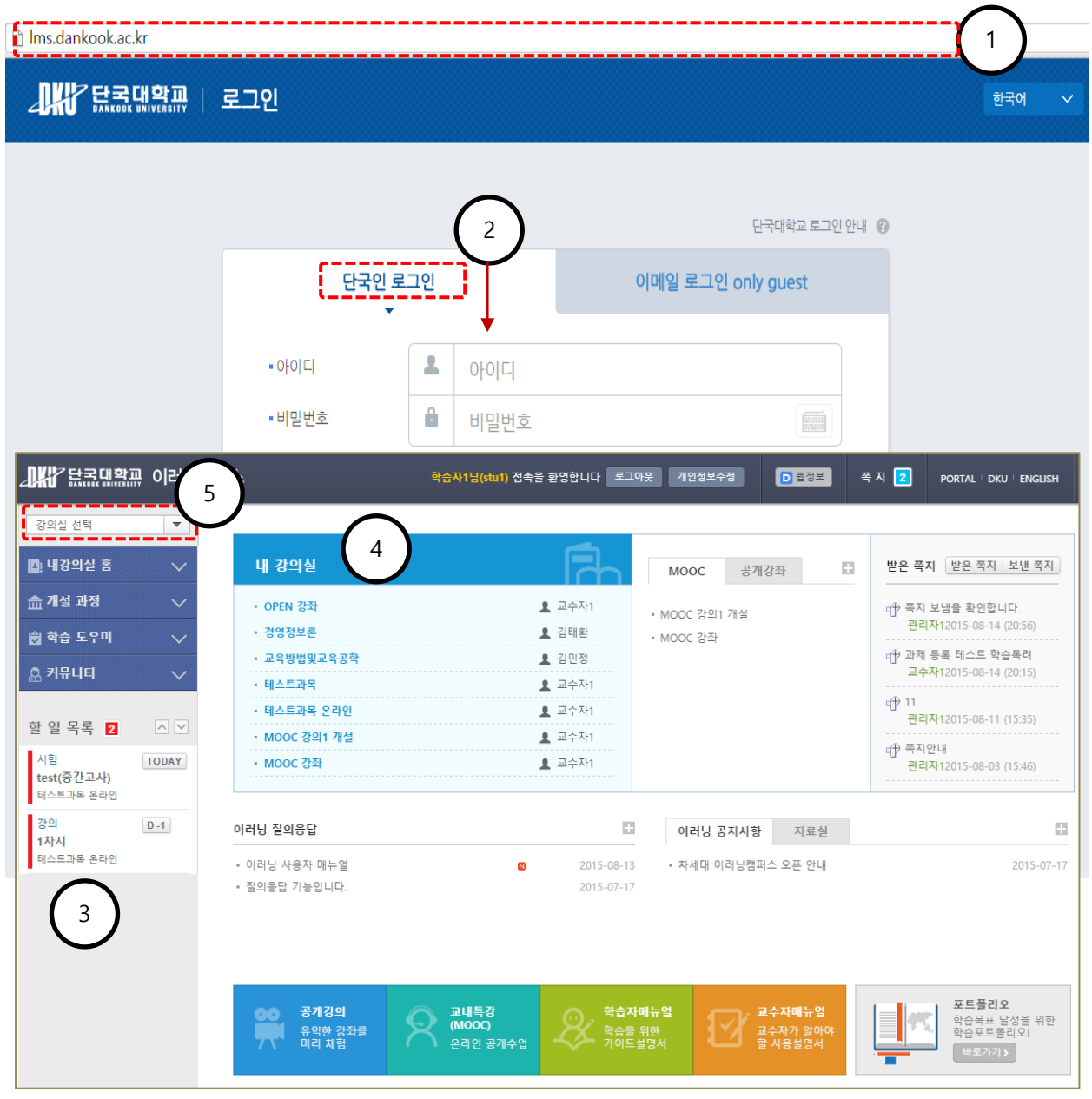

(1) 웹 브라우저를 실행한 뒤, 주소창에 http://lms.dankook.ac.kr 을 입력합니다.

( Internet Explorer 8 이상, Chrome 최신버전 지원 )

- (2) 통합로그인 창에 아이디 및 비밀번호를 입력하여 로그인합니다.
- (3) 로그인 후 "할 일 목록"에서 4 일 이내에 마감되는 학습 활동을 확인할 수 있습니다.
- (4) 내 강의실 리스트에서 해당 학기에 수강하는 과목을 확인하고, 강의실로 이동할 수 있습니다.
- (5) 셀렉트 박스에 나타나는 강의실 목록을 통해 이동 할 수도 있습니다.

4

## <span id="page-4-0"></span>2. 내 강의실 홈

- "내 강의실 홈"은 사용자 별 설정이 가능한 개인화 페이지 입니다.

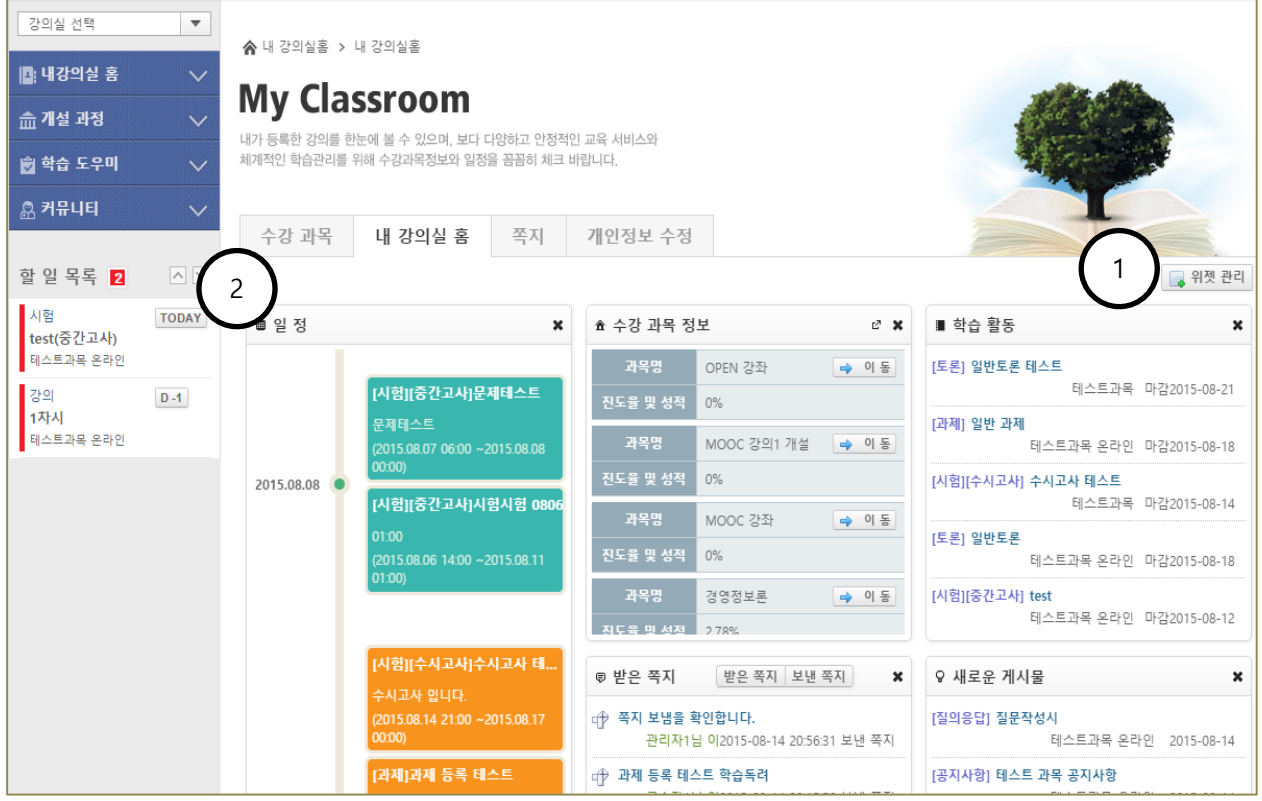

(1) [위젯 관리]버튼을 클릭하여 위젯 구성을 변경할 수 있습니다.

(2) 각각의 위젯은 위치를 변경하거나 숨길 수 있어, 사용자 별로 화면을 구성할 수 있습니다. 일정, 수강과목정보, 쪽지, 새로운 게시물, 학습활동 등의 위젯이 제공되며 각 항목을 클릭하여 해당 페이지로 직접 이동하는 것이 가능합니다.

## <span id="page-5-0"></span>3. 강의실 이동

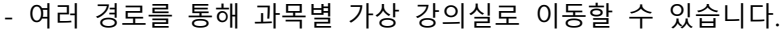

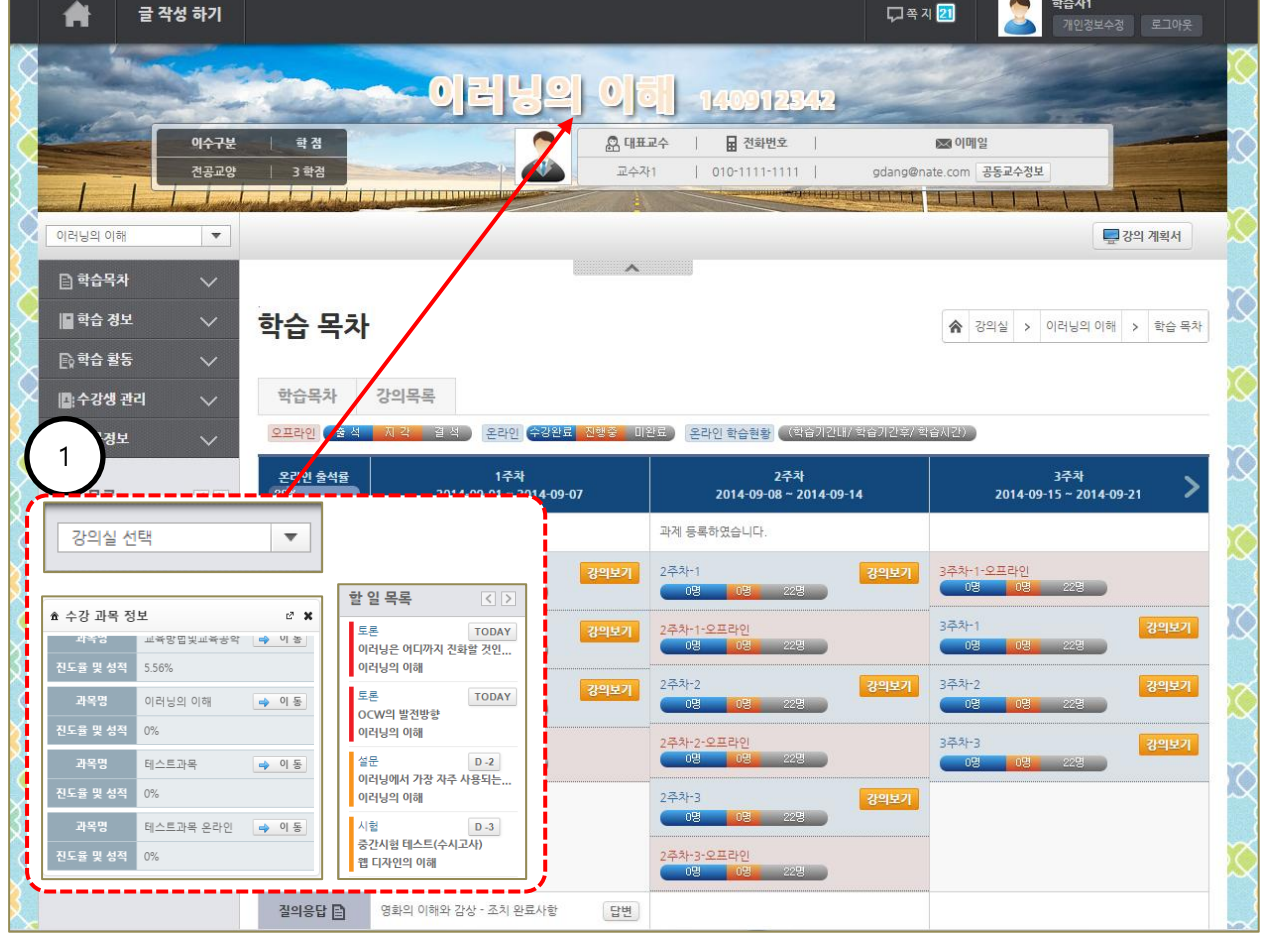

(1) 강의실 이동 셀렉트 박스, 수강 과목 정보 위젯, 할 일 목록 등을 통해 가상 강의실로 이동할 수 있습니다.

## <span id="page-6-0"></span>4. 강의계획서

- 강의계획서 내용을 확인하거나, 파일로 등록되어 있을 경우 다운로드 받을 수 있습니다.

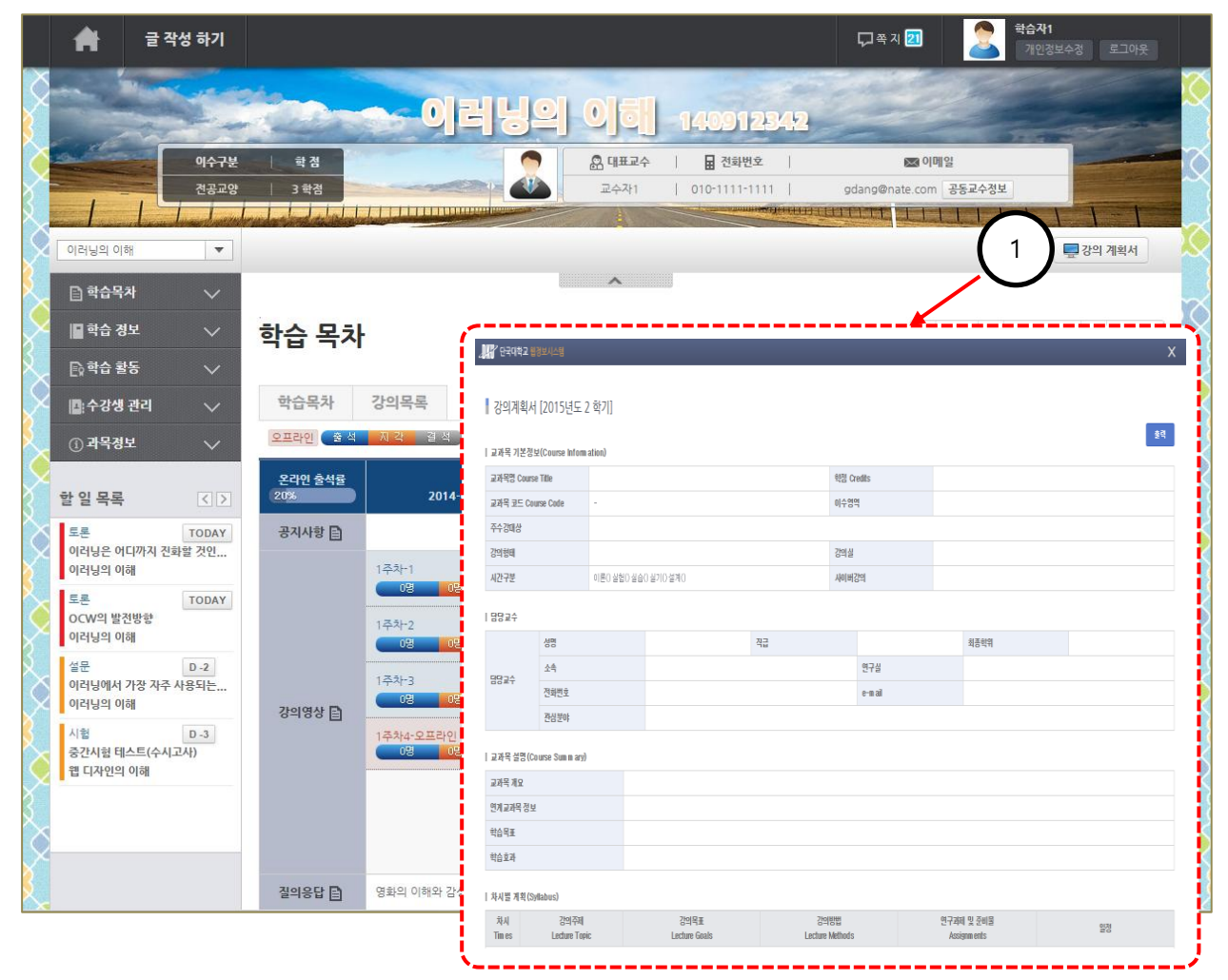

(1) [강의 계획서]버튼을 클릭하여 강의 계획서를 확인 할 수 있습니다.

## <span id="page-7-0"></span>5. 학습목차

#### - 학습목차는 주차 별 강의영상 및 게시물을 한 눈에 확인할 수 있게 구성 되었습니다.

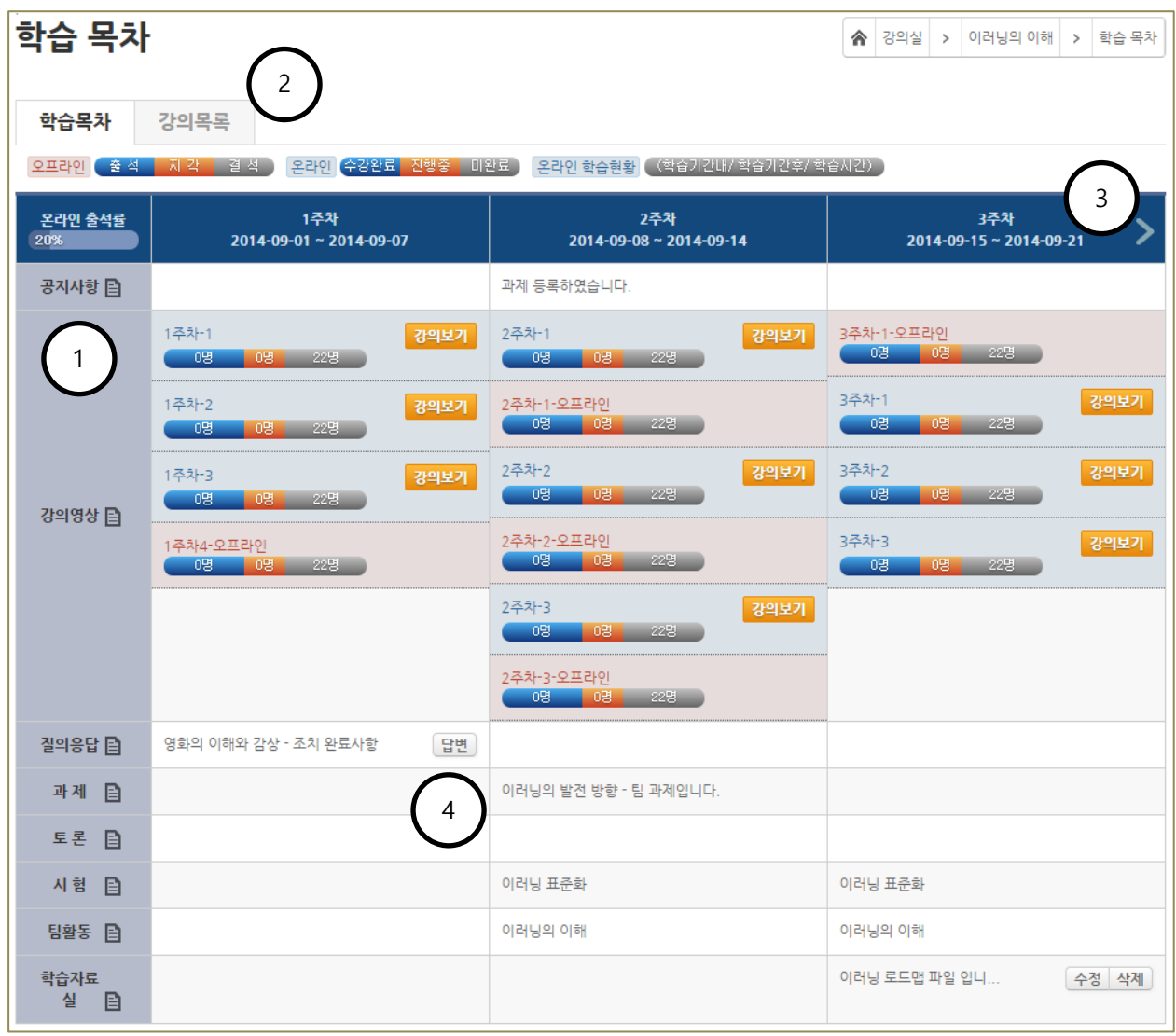

(1) 메뉴명 우측에 있는 아이콘을 클릭하여 해당 목록으로 바로 이동할 수 있습니다.

(2) [강의목록]탭은 전체 강의목록을 제공합니다.

(3) 화살표를 클릭하여 주차 별 이동이 가능합니다. (수강 중에는 현재 주차를 기준으로 표시됩니다.) (4) 게시물 제목이나, [답변], [수정][삭제] 버튼을 클릭하여 해당 게시물 내용 확인, 답변 달기, 수정이나 삭제 등의 작업을 바로 할 수 있습니다.

## <span id="page-8-0"></span>6. 학습정보

### <span id="page-8-1"></span>6.1 공지사항

- 강의실 공지사항 게시판이며 교수자가 등록한 공지 글을 조회할 수 있습니다.

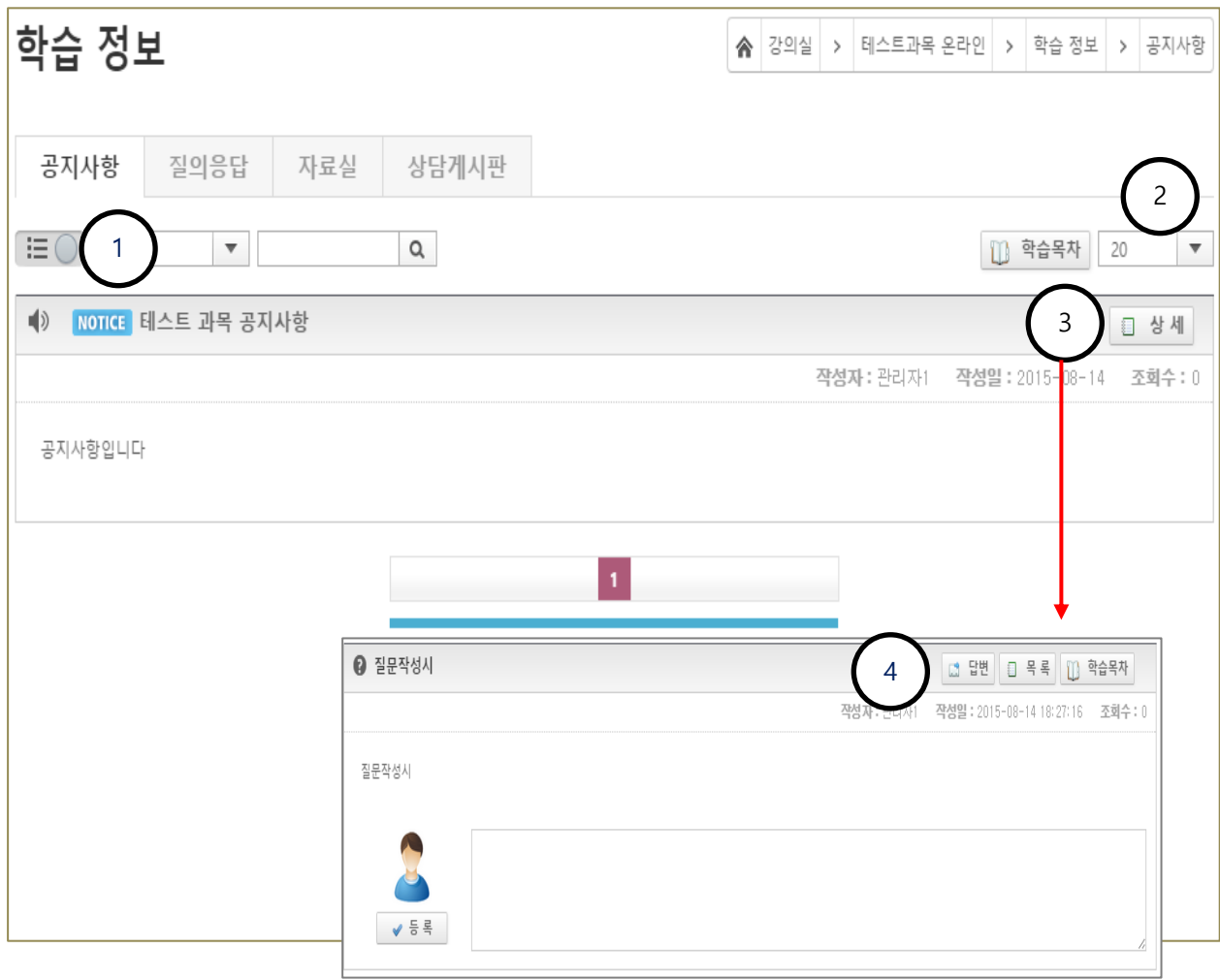

(1) 펼침형과 목록형으로 게시판 출력형태를 변경할 수 있습니다.

(2) 목록 출력 개수를 변경할 수 있습니다.

(3) 게시물 상세 페이지로 이동합니다.

(4) 상세 페이지에서는 답변글 작성, 댓글 작성이 가능하며. 공지사항은 상세내용 조회만 가능합니다

## <span id="page-9-0"></span>6.2 질의응답

- 강의실 질의응답 게시판입니다. 교수자에게 묻고 싶은 질문을 등록하거나, 다른 학습자의 질문에 답변을 달 수 있습니다.

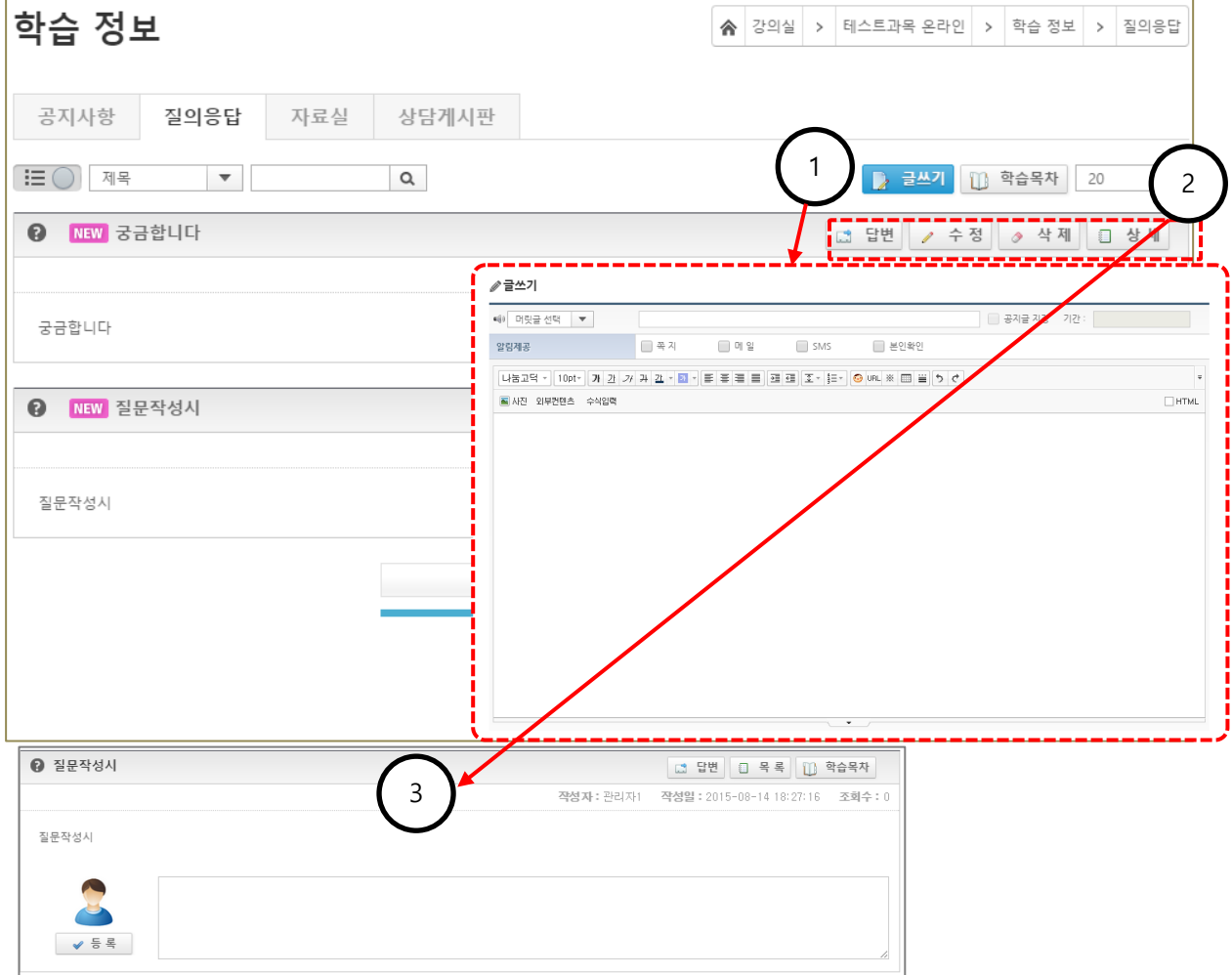

(1) 묻고 싶은 내용을 작성하여 등록할 수 있습니다.

(2) 게시글의 수정, 삭제 및 답변 글을 등록할 수 있습니다. 또한 상세 페이지로 이동하여 상세 내용을 확인할 수도 있습니다.

(3) 상세 페이지에서는 답변글 작성, 댓글 작성이 가능합니다.

## <span id="page-10-0"></span>6.3 자료실

- 자료실입니다. 수강에 필요한 자료를 등록, 조회, 다운로드 할 수 있습니다.

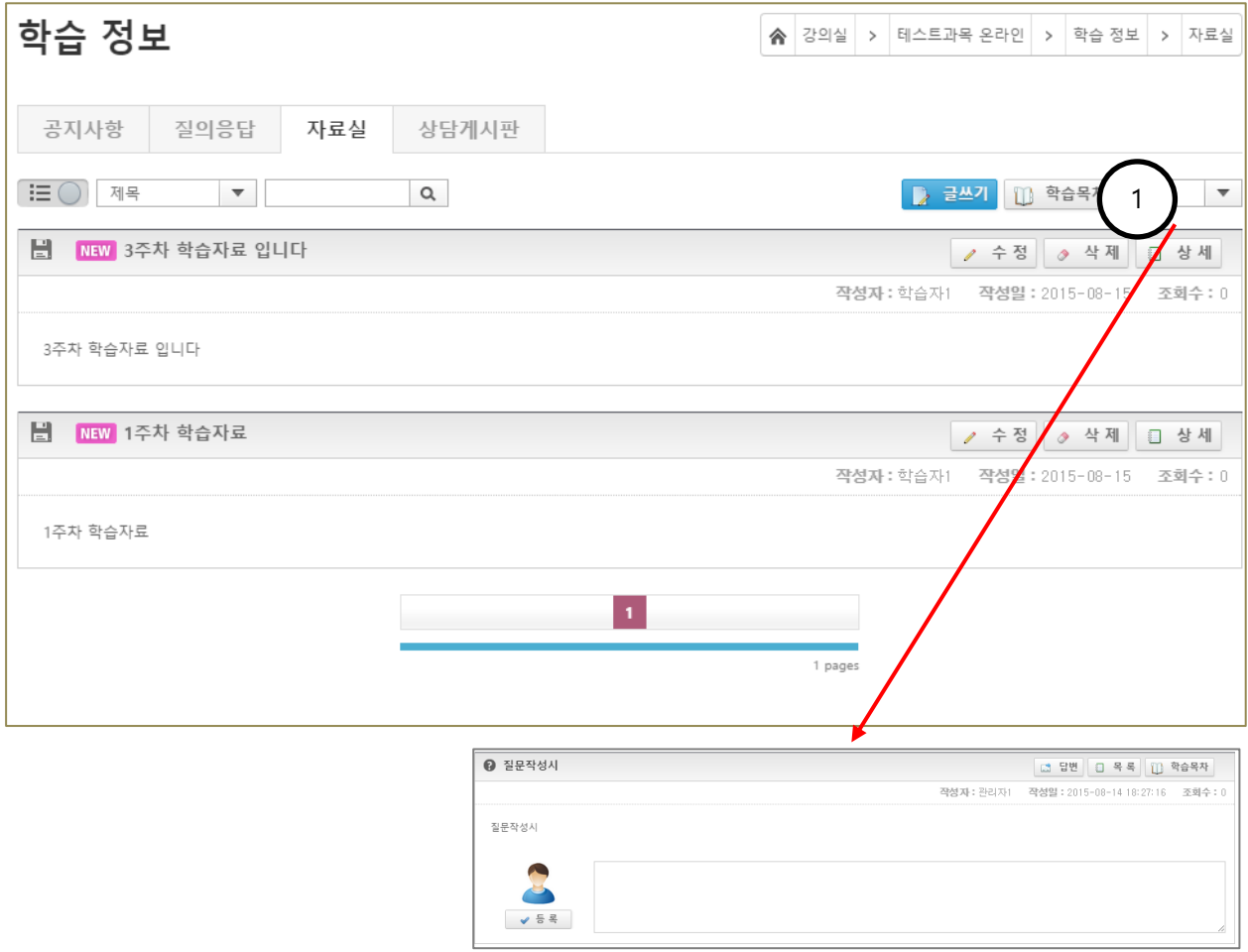

(1) 상세 페이지에서는 답변글 작성, 댓글 작성이 가능합니다.

## <span id="page-11-0"></span>6.4 상담게시판

- 상담 게시판입니다. 교수자와 1:1 상담이 필요한 수강생들을 위해 마련된 게시판으로 이곳에 게시글을 등록할 경우 다른 수강생에겐 노출이 안되며 오직 과목교수자만이 볼 수 있습니다

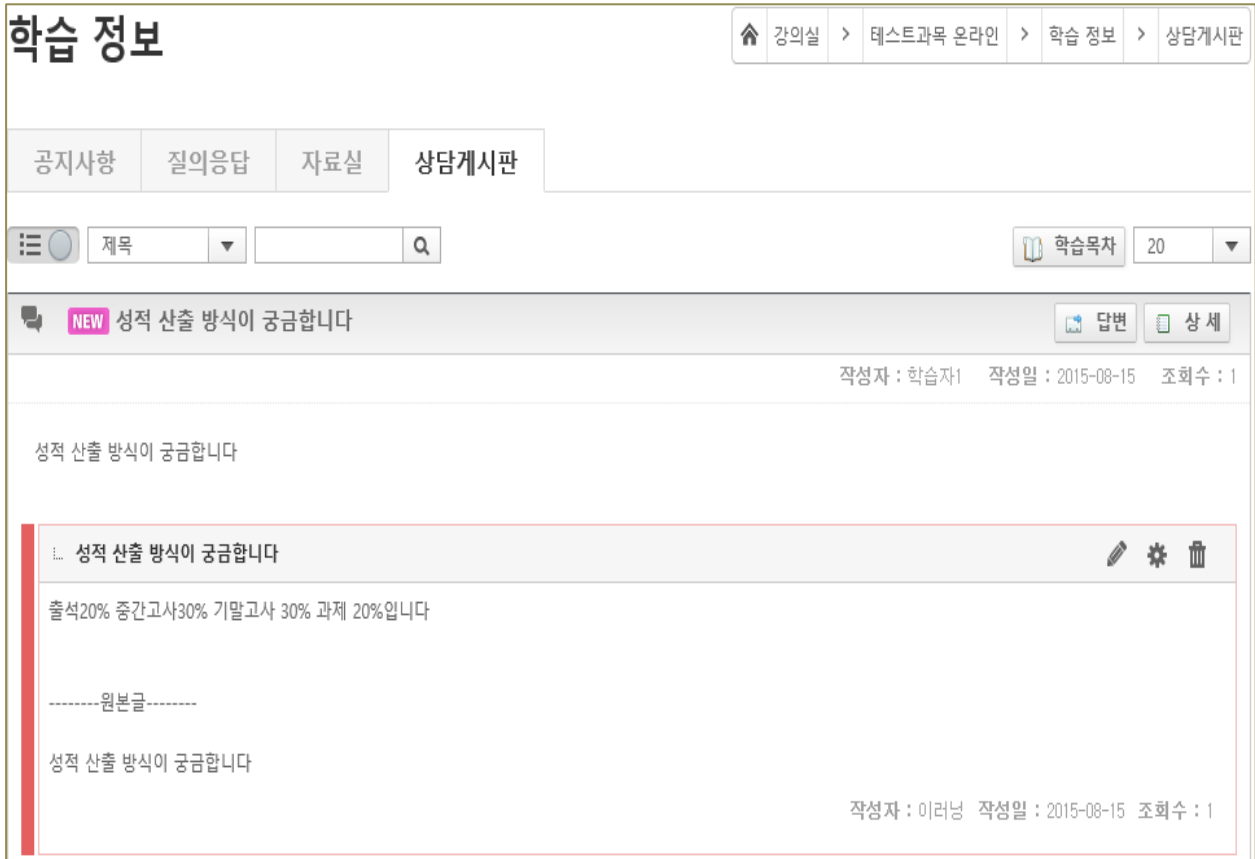

## <span id="page-12-0"></span>7. 학습활동

<span id="page-12-1"></span>- 출석현황 확인 및 과제제출, 토론, 시험, 팀 활동, 설문의 학습활동이 이루어지는 메뉴 입니다.

## 7.1 출석

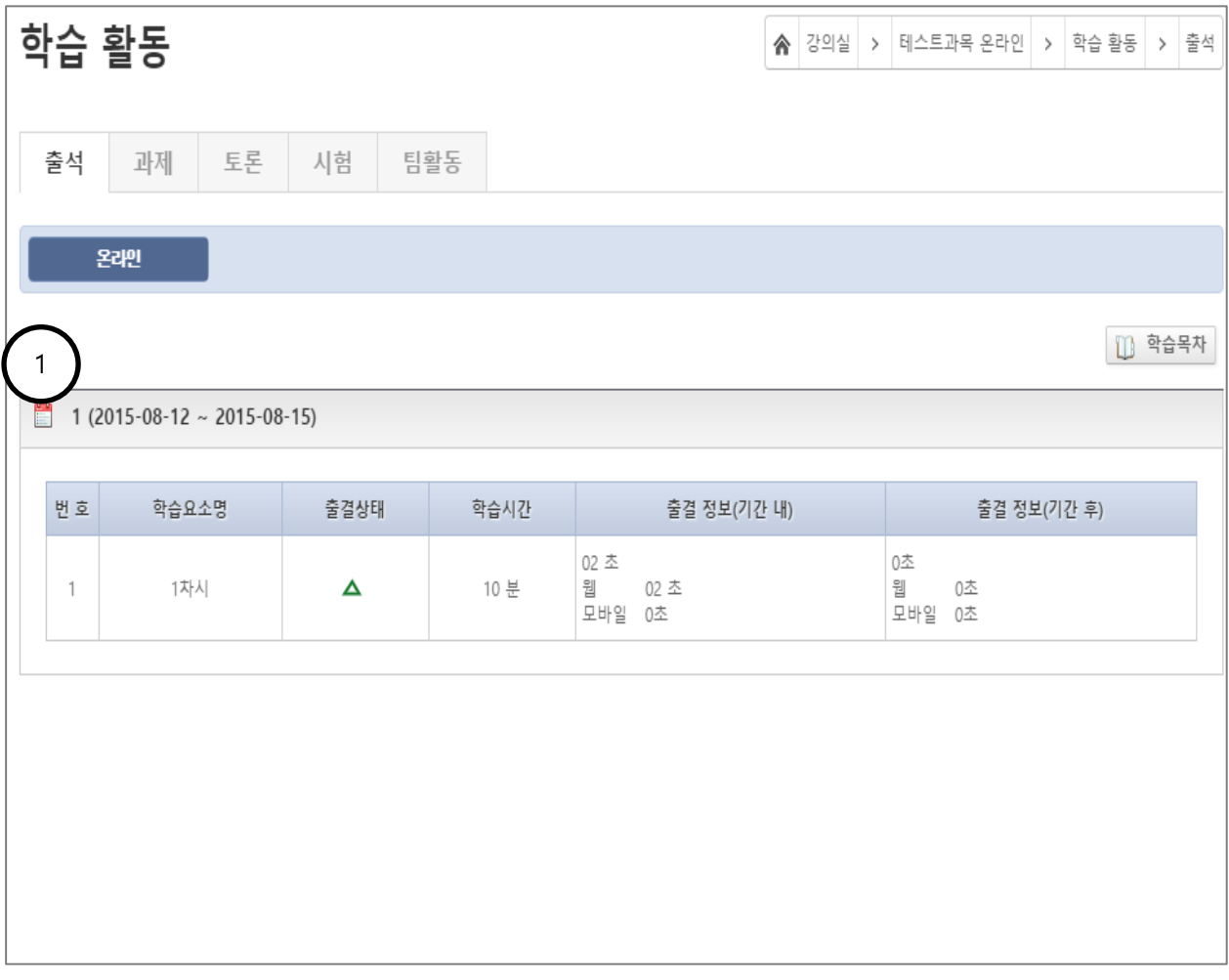

(1) 학습자의 출석 현황 및 출결 정보를 확인할 수 있습니다.

## <span id="page-13-0"></span>7.2 과제

- 과제활동이 이루어지는 메뉴로 과제 제출 및 제출 정보 확인이 가능합니다.

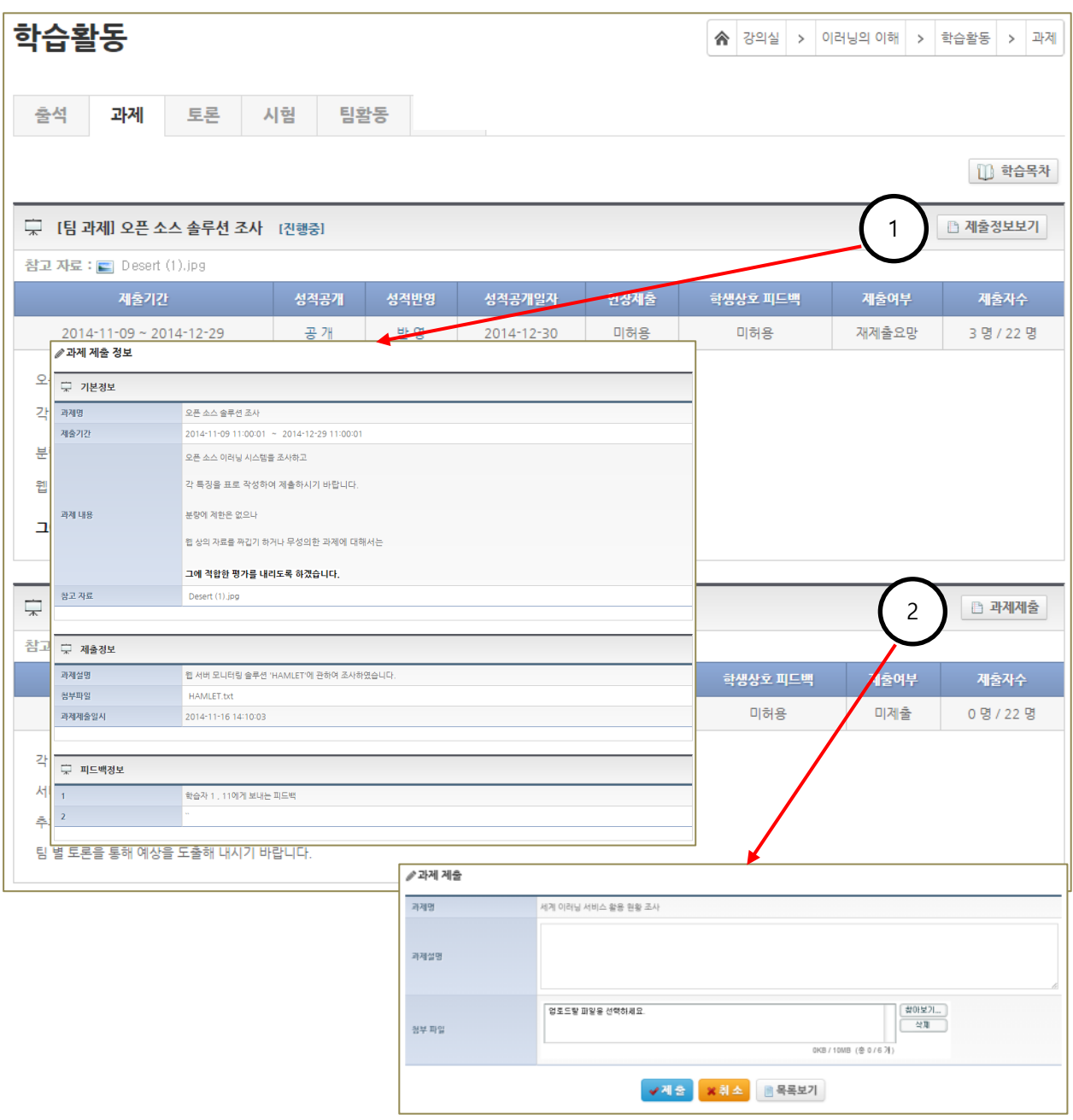

(1) 이미 제출이 완료된 과제는 [제출정보보기]버튼을 클릭하여 과제제출 내용과 교수님의 피드백 내용을 확인할 수 있습니다.

<span id="page-14-0"></span>(2) 아직 진행 중인 과제의 경우에는 [과제제출]버튼을 통해 과제를 제출할 수 있습니다.

#### 7.3 토론

- 교수자가 지정한 토론주제에 대하여 설정한 기간 내에 토론에 참여할 수 있습니다.

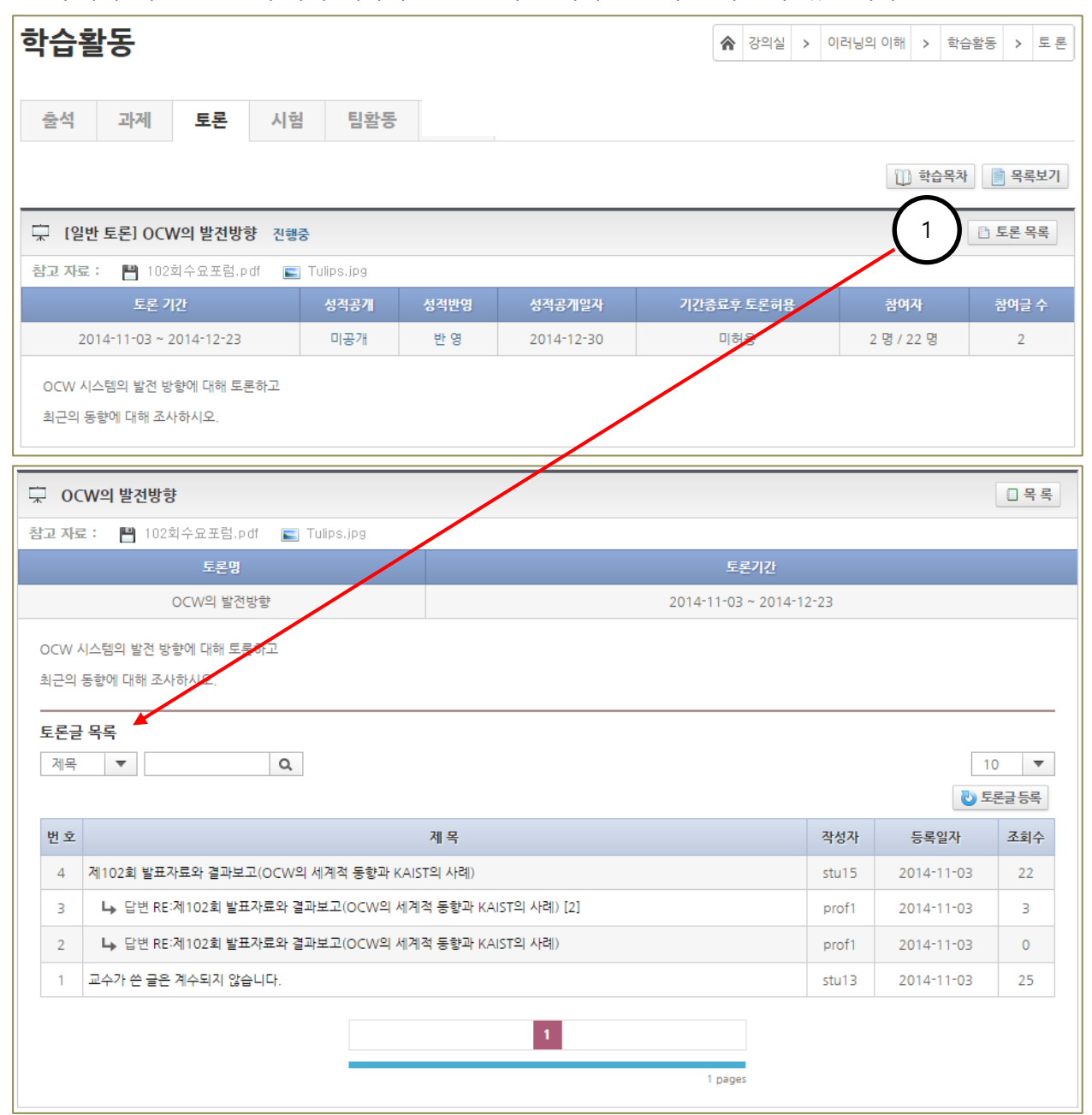

(1) 등록된 토론 주제의 정보를 확인하고, [토론 목록]버튼을 눌러 해당 주제에 등록된 토론글 확인 및 등록을 할 수 있습니다.

### <span id="page-15-0"></span>7.4 시험

- 교수자가 등록한 시험(중간고사, 기말고사, 수시고사) 응시 및 응시결과를 조회할 수 있습니다

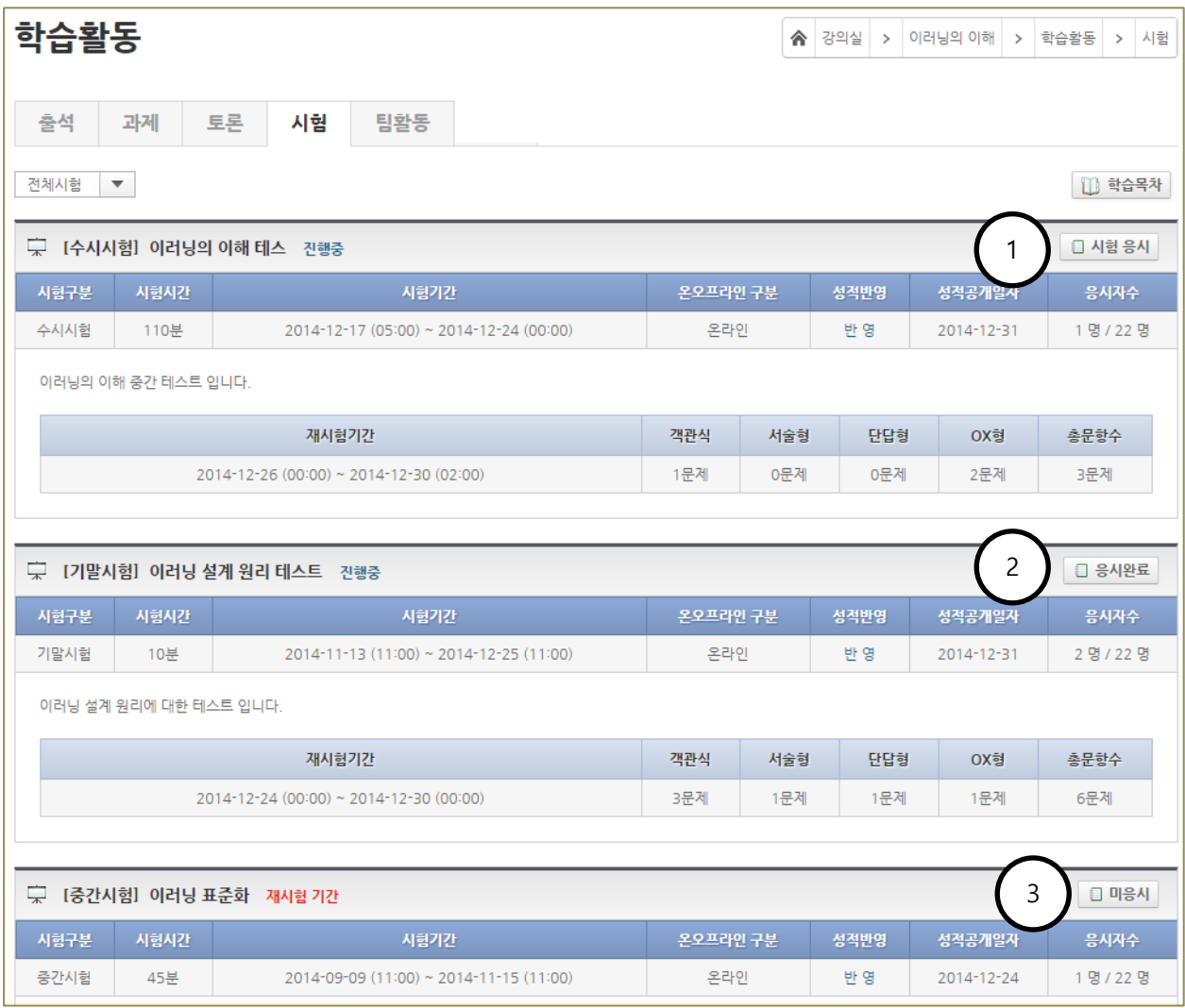

(1) 진행 중인 시험은 [시험 응시]버튼을 눌러 시험을 볼 수 있습니다.

(2) 이미 응시한 시험의 경우 [응시 완료]버튼이 나타납니다.

(3) 시험 기간 동안 응시하지 못한 시험의 경우 [미응시]로 표시됩니다.

## <span id="page-17-0"></span>7.5 팀활동

- 편성된 팀원과 함께 팀에게 부여된 과제를 수행할 수 있습니다.

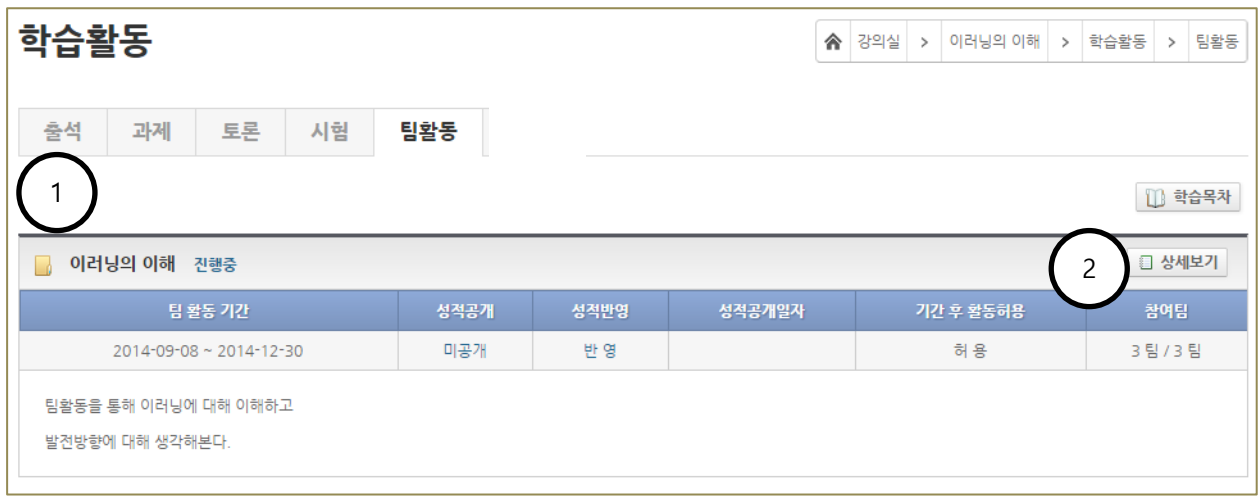

- (1) 진행 중이거나 완료된 팀활동 목록을 확인하고, 내용을 확인할 수 있습니다.
- (2) **[**상세보기**]**버튼을 클릭하여 해당 팀활동에 참여하거나 활동 내용을 확인할 수 있습니다.

## <span id="page-18-0"></span>7.5.1 팀활동 참여하기

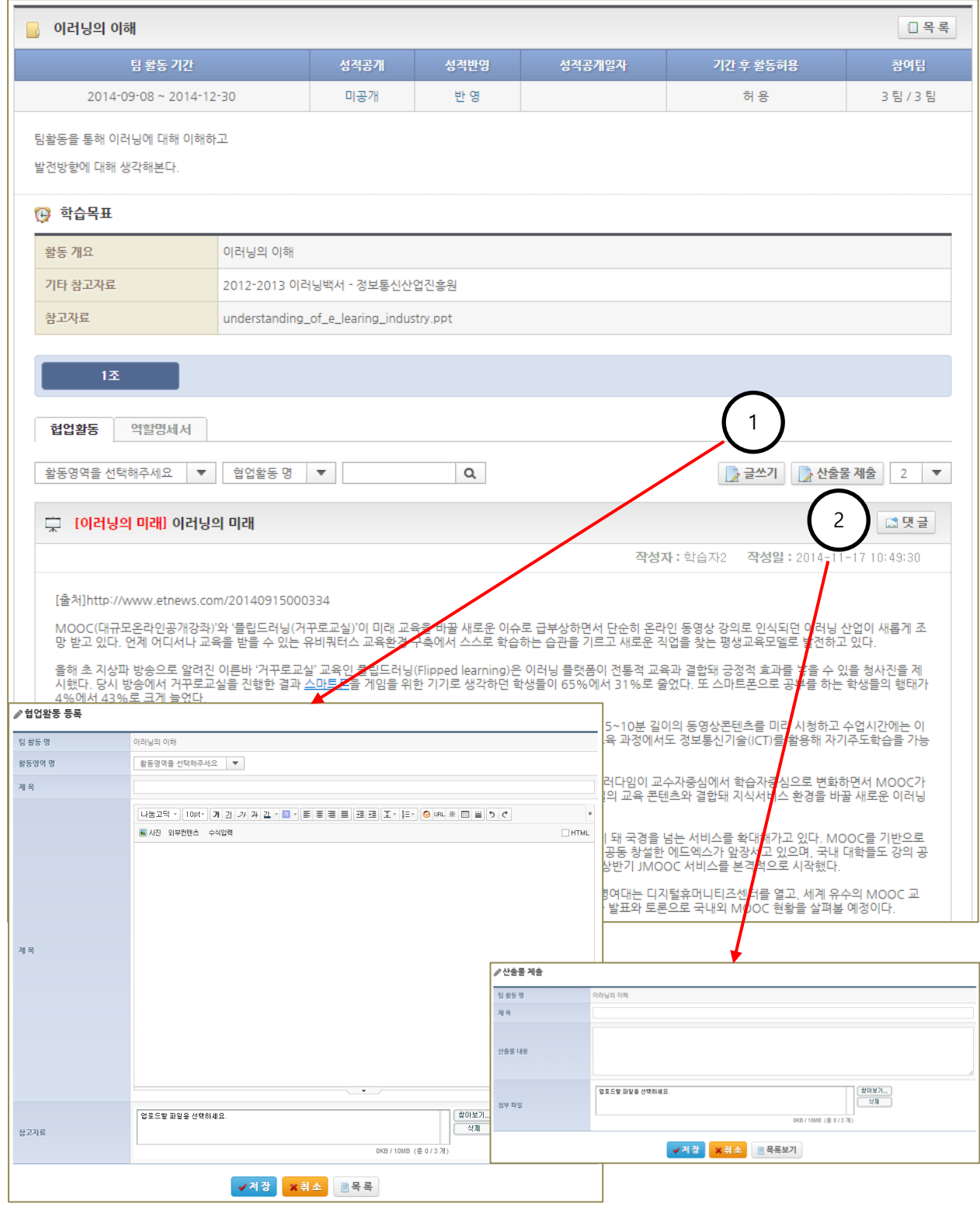

#### 단국대학교 사이버캠퍼스 서울 가능하는 아이들은 아이들에게 대해 가능하게 되었다. 사용자 매뉴얼(학습자)

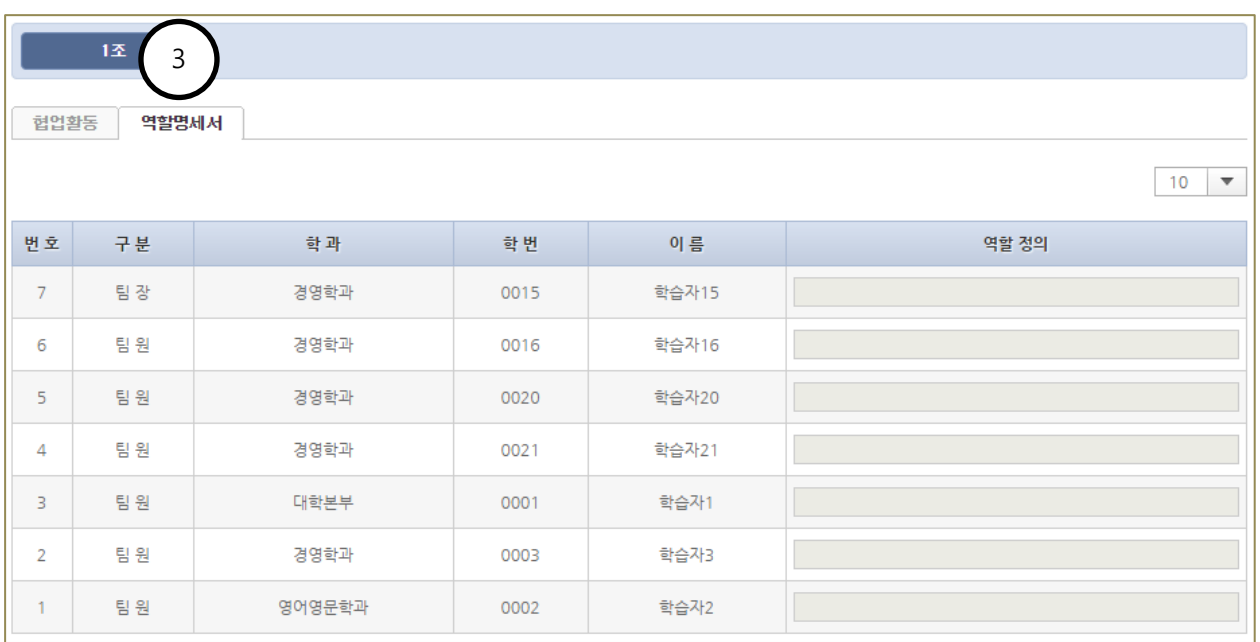

(1) [글쓰기] 버튼을 클릭하여 협업활동 내용을 등록할 수 있습니다.

(2) 팀장의 경우는 [산출물 제출]버튼이 나타납니다. 버튼을 클릭하면 협업산출물을 첨부하여 제출할 수 있습니다.

(3) 역할명세서를 클릭하면, 팀원 리스트와 역할 정의 내용을 확인 할 수 있습니다.

## <span id="page-20-0"></span>8. 학습현황

- 해당과목에 대한 모든 학습현황(학습자정보, 시험, 과제, 팀활동, 토론, 게시판 학습진도)을 조회할 수 있습니다.

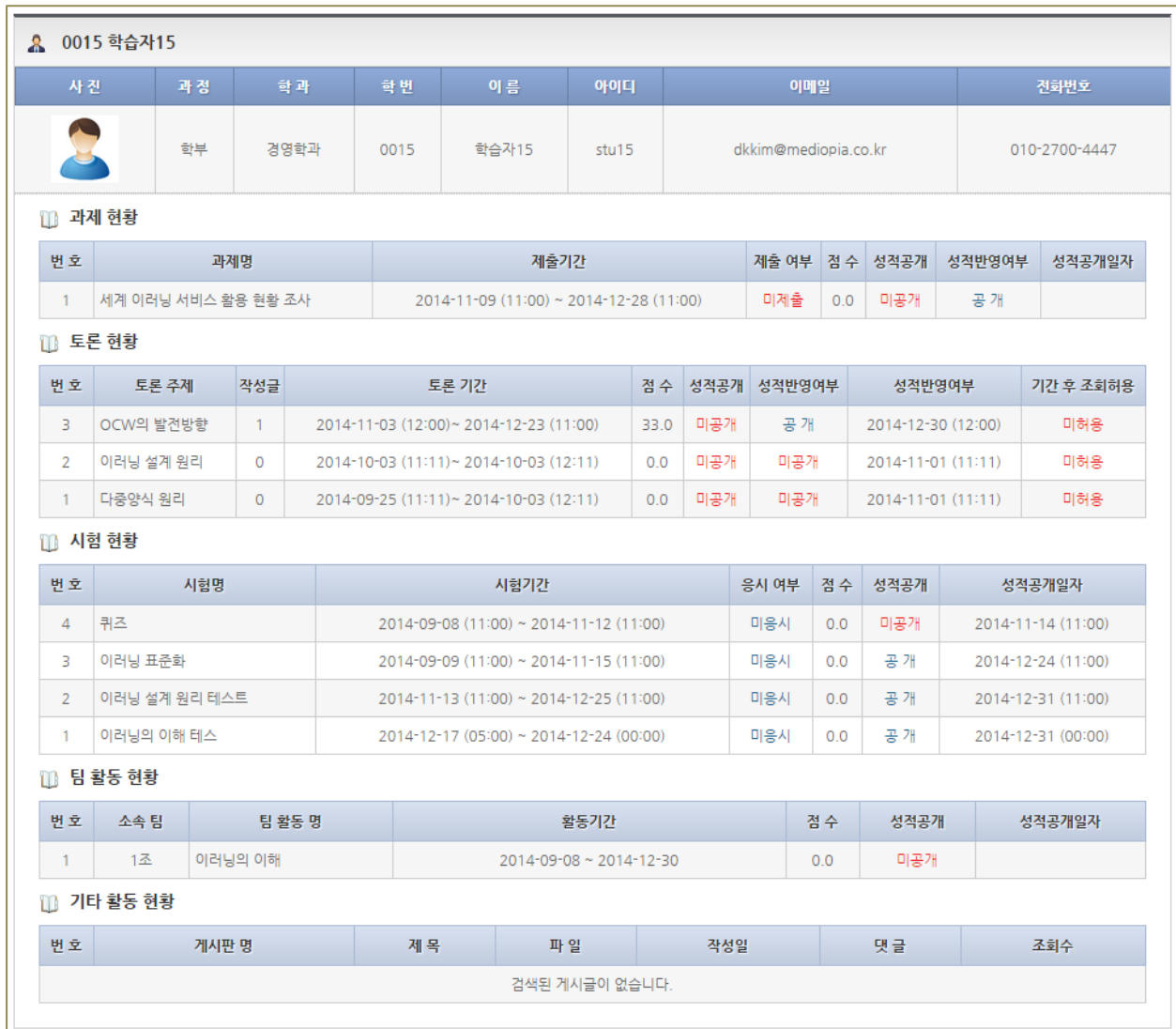

## <span id="page-21-0"></span>9. 과목정보

<span id="page-21-1"></span>- 과목에 대한 정보를 확인할 수 있습니다.

## 9.1 과목정보

- 과목에 대한 기본 정보 및 과목 운영자에 대한 정보들을 제공합니다.

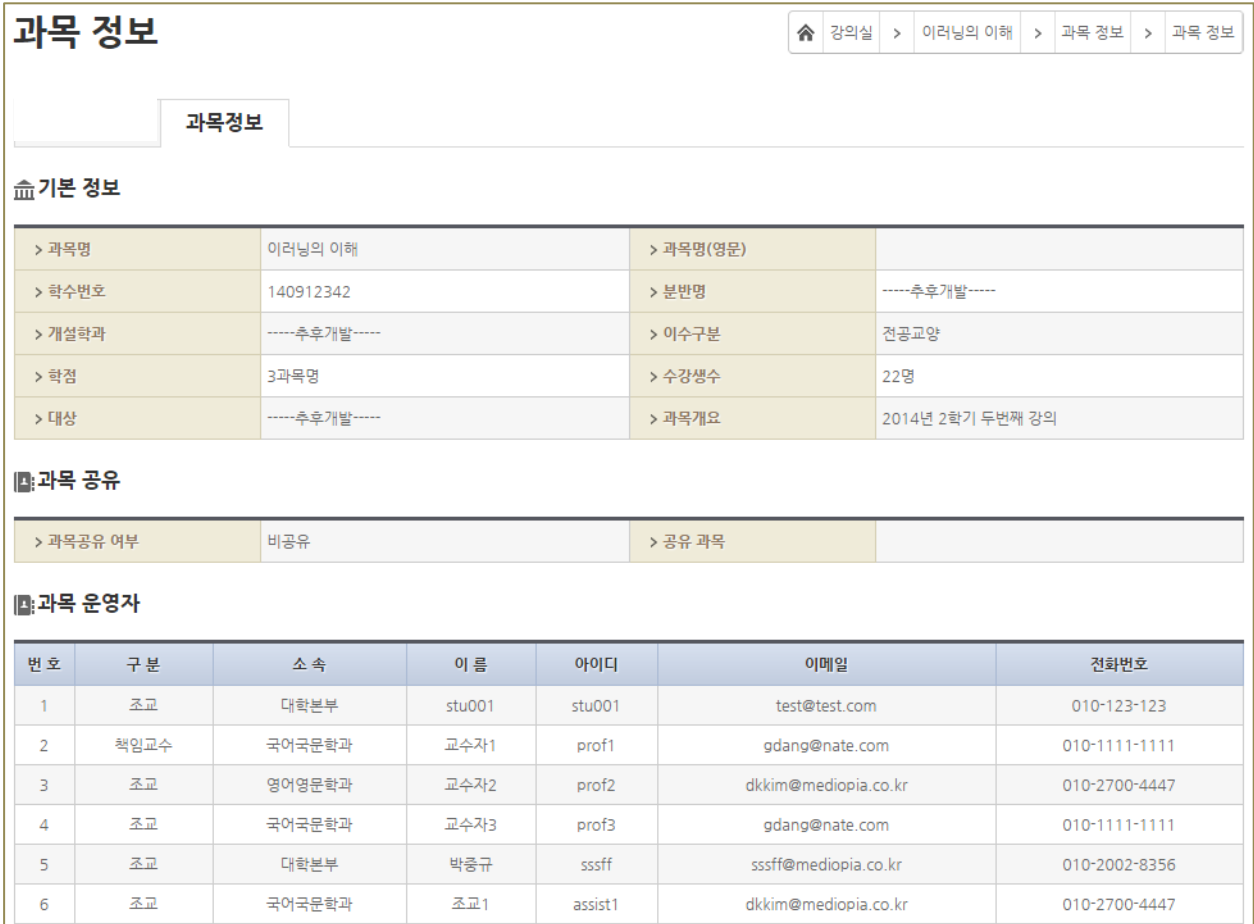

## <span id="page-22-0"></span>10. 성적

## <span id="page-22-1"></span>10.1 성적보기

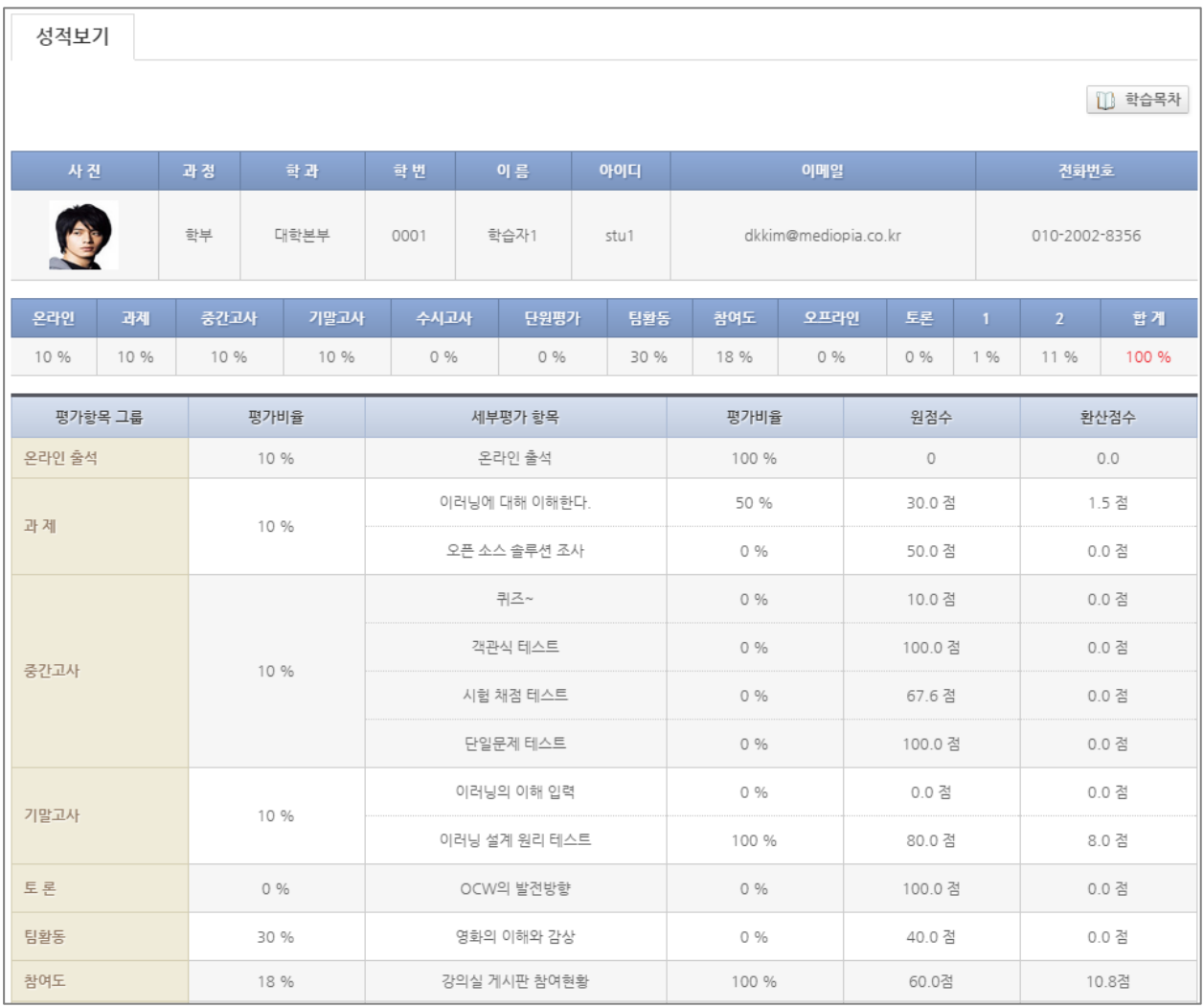

### (1) 학습자의 성적을 확인할 수 있습니다.

(2) 성적 결과는 설정된 설문에 참여하거나 성적 처리 기간이 되었을 때 확인할 수 있습니다.

## <span id="page-23-0"></span>11. 개설과정

해당 학기에 개설된 전체 강좌에 대한 정보를 확인할 수 있으며 공개강의 및 MOOC 강의를 학습 할 수 있습니다.

## <span id="page-23-1"></span>11.1 개설 강의

학기에 대한 전체 개설 강좌정보를 확인 할 수 있으며 수강생, 담당교수, 강의계획서를 확인할 수 있습니다.

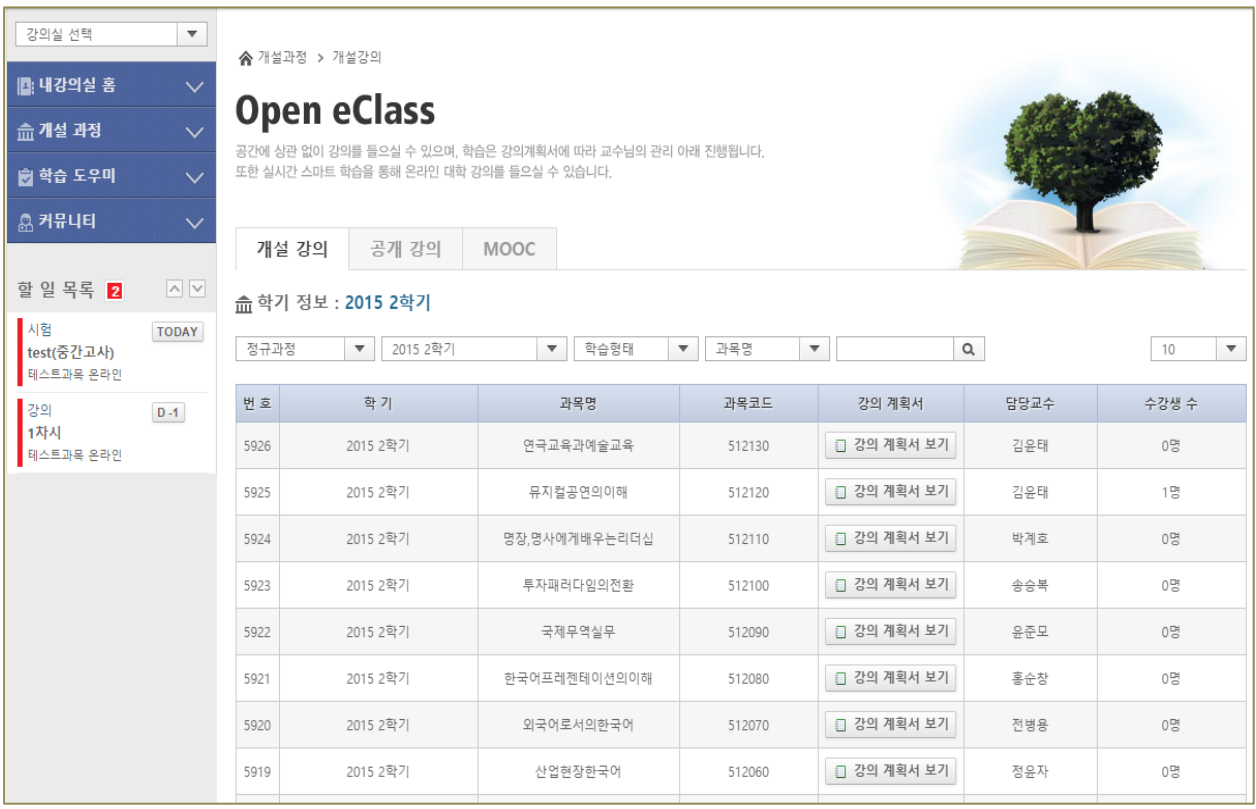

## <span id="page-24-0"></span>11.2 공개 강의

다양하고 유익한 강좌를 학부생이라면 누구나 강의실로 이동하여 참여할 수 있습니다

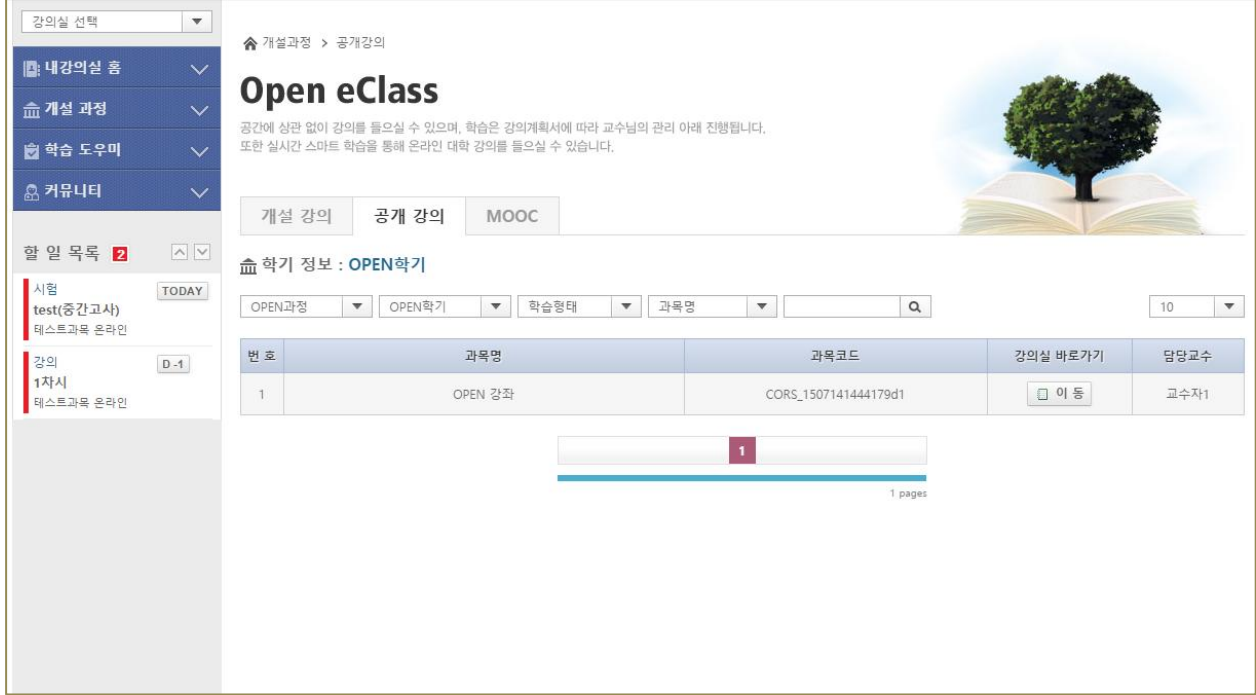

## <span id="page-25-0"></span>11.3 MOOC 강좌

공개강의와 형태가 비슷한 공개강좌이며 해당강좌를 정해진 이수기준에 도달했을 경우 수료증 발급이 가능합니다

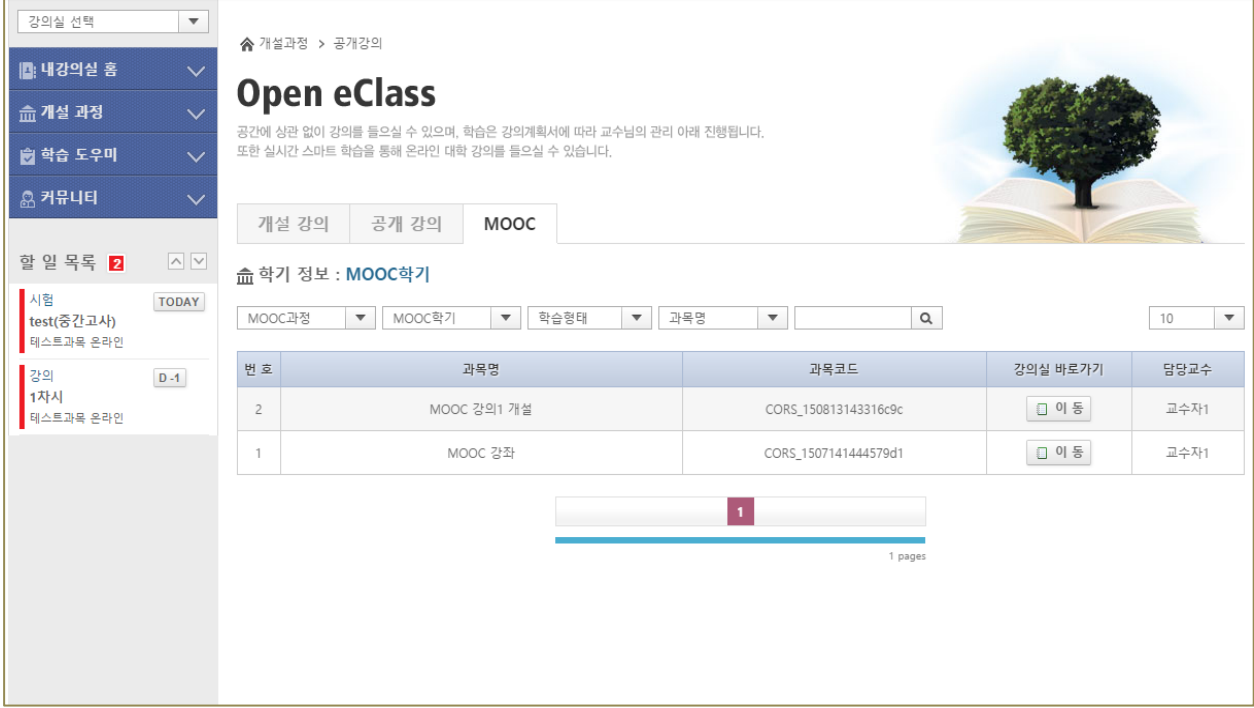

## <span id="page-26-0"></span>12. 커뮤니티

학습활동에 관한 새로운 소식과 정보, 자료공유를 통해 대화할 수 있는 공간입니다

## <span id="page-26-1"></span>12.1 공지사항

사이버 캠퍼스 공지사항이며 관리자가 등록한 공지사항의 내용을 확인할 수 있습니다.

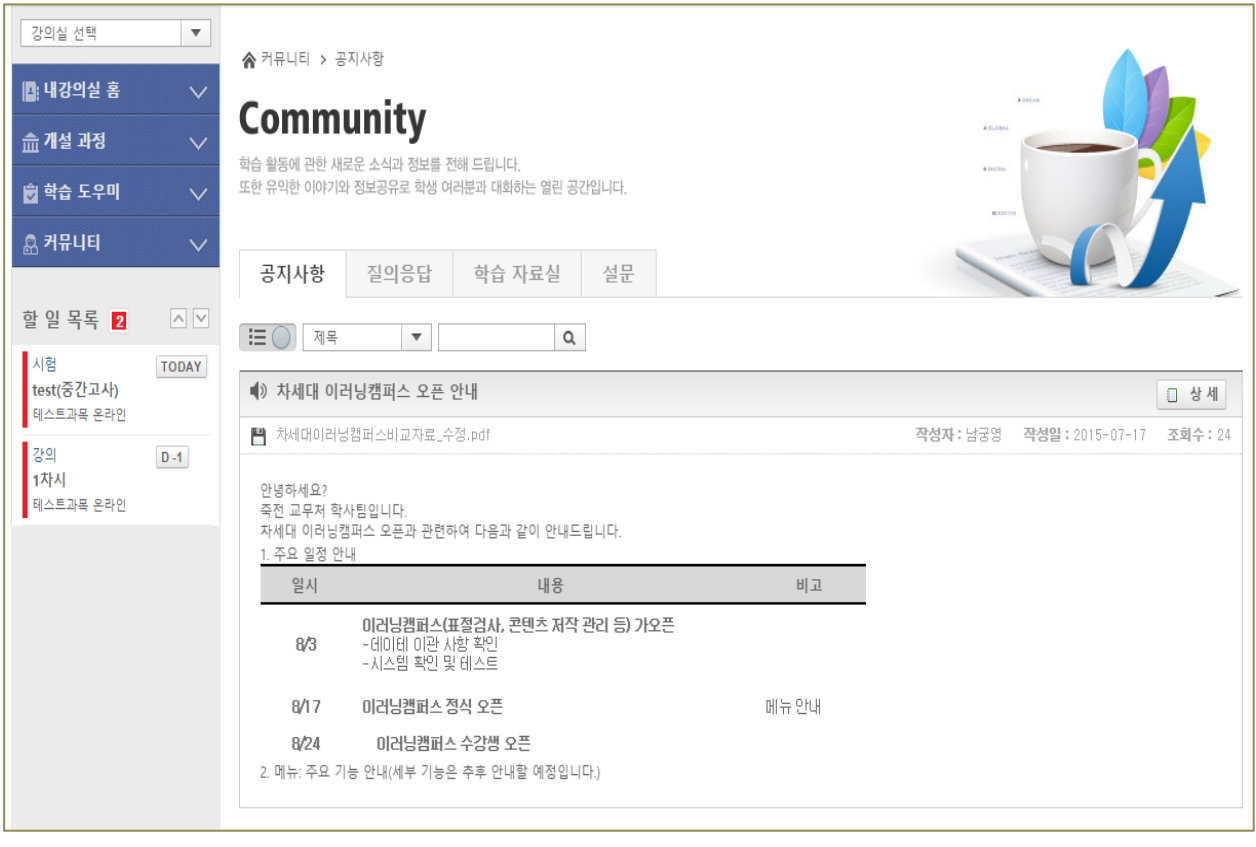

## <span id="page-27-0"></span>12.2 질의응답

사이버 캠퍼스 질의응답이며 사이버캠퍼스 이용에 관한 문의사항을 등록할 수 있습니다.

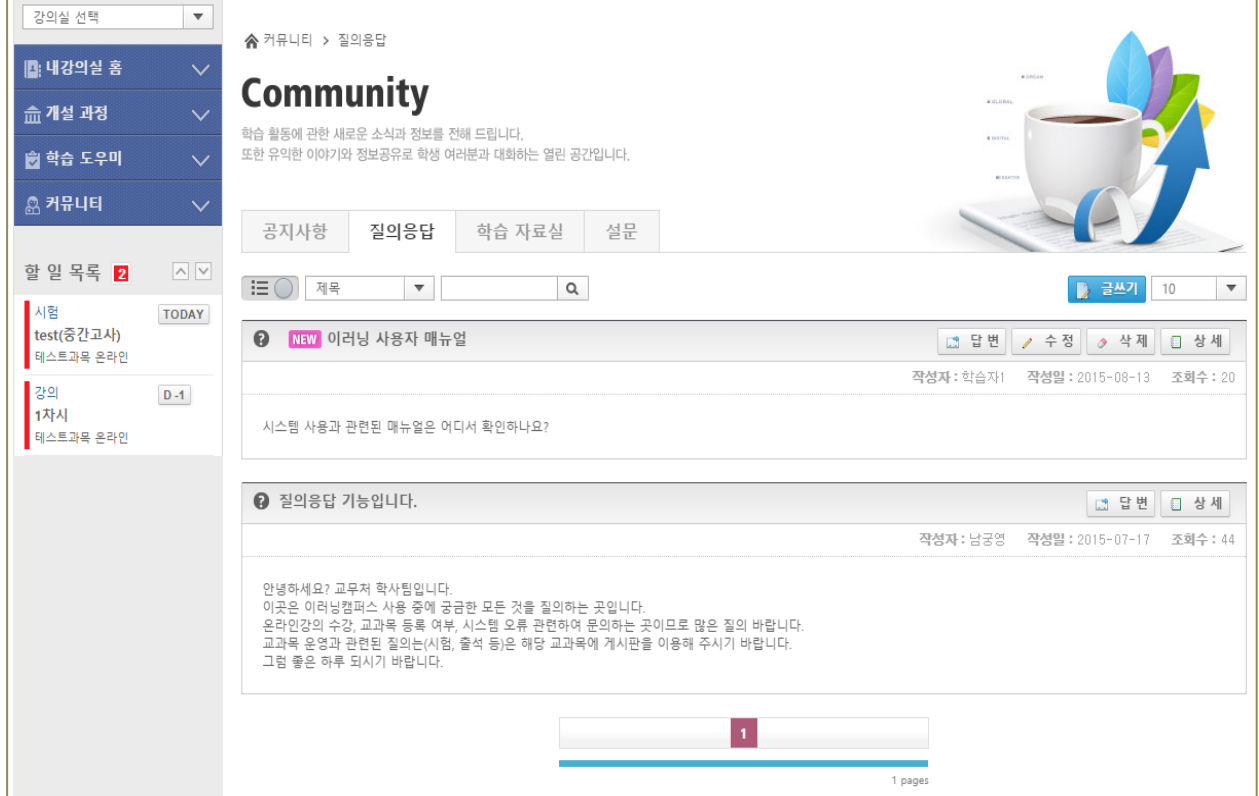

## <span id="page-28-0"></span>12.3 학습 자료실

사이버 캠퍼스 학습에 도움이 될 유용한 자료들을 올릴 수 있는 공간 입니다.

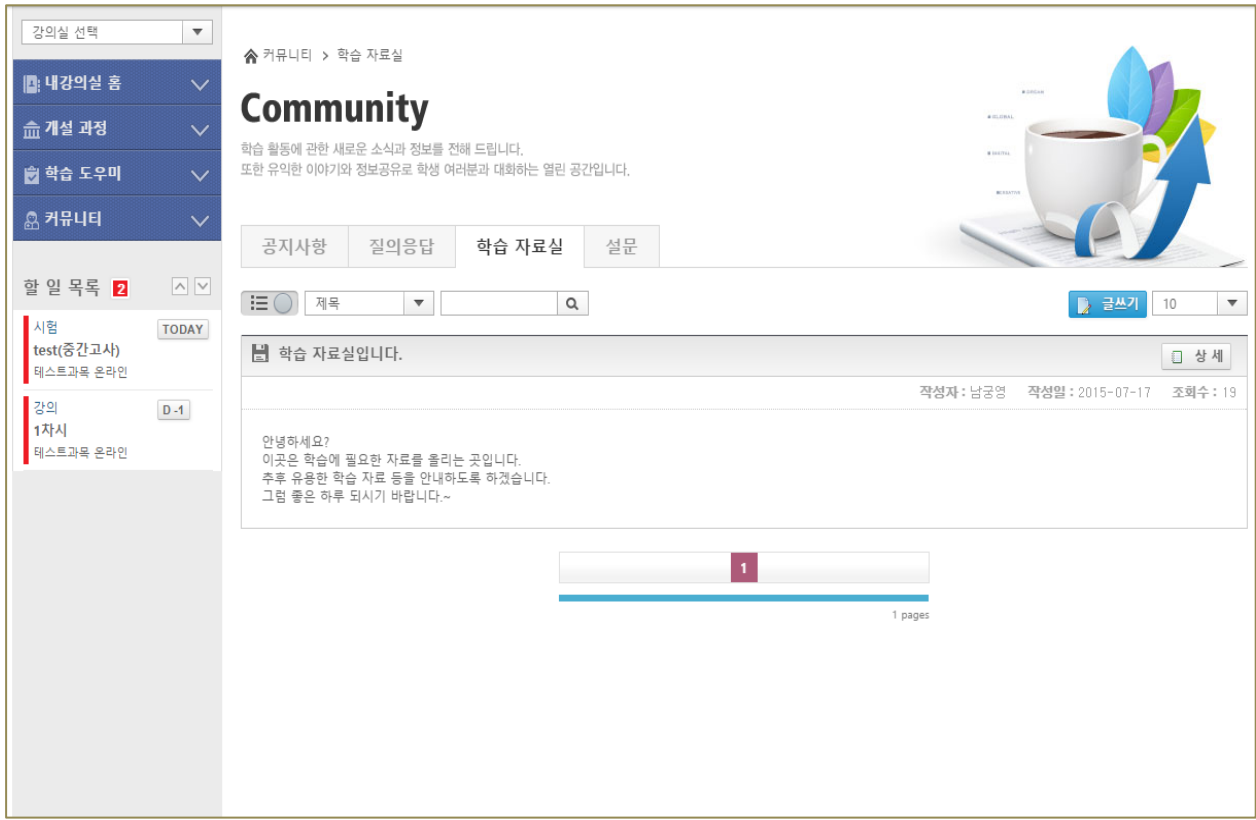

## <span id="page-29-0"></span>13. 설문

설문 메뉴 클릭시 웹정보시스템의 설문으로 이동하며 진행중인 설문에 대한 참여가 가능합니다

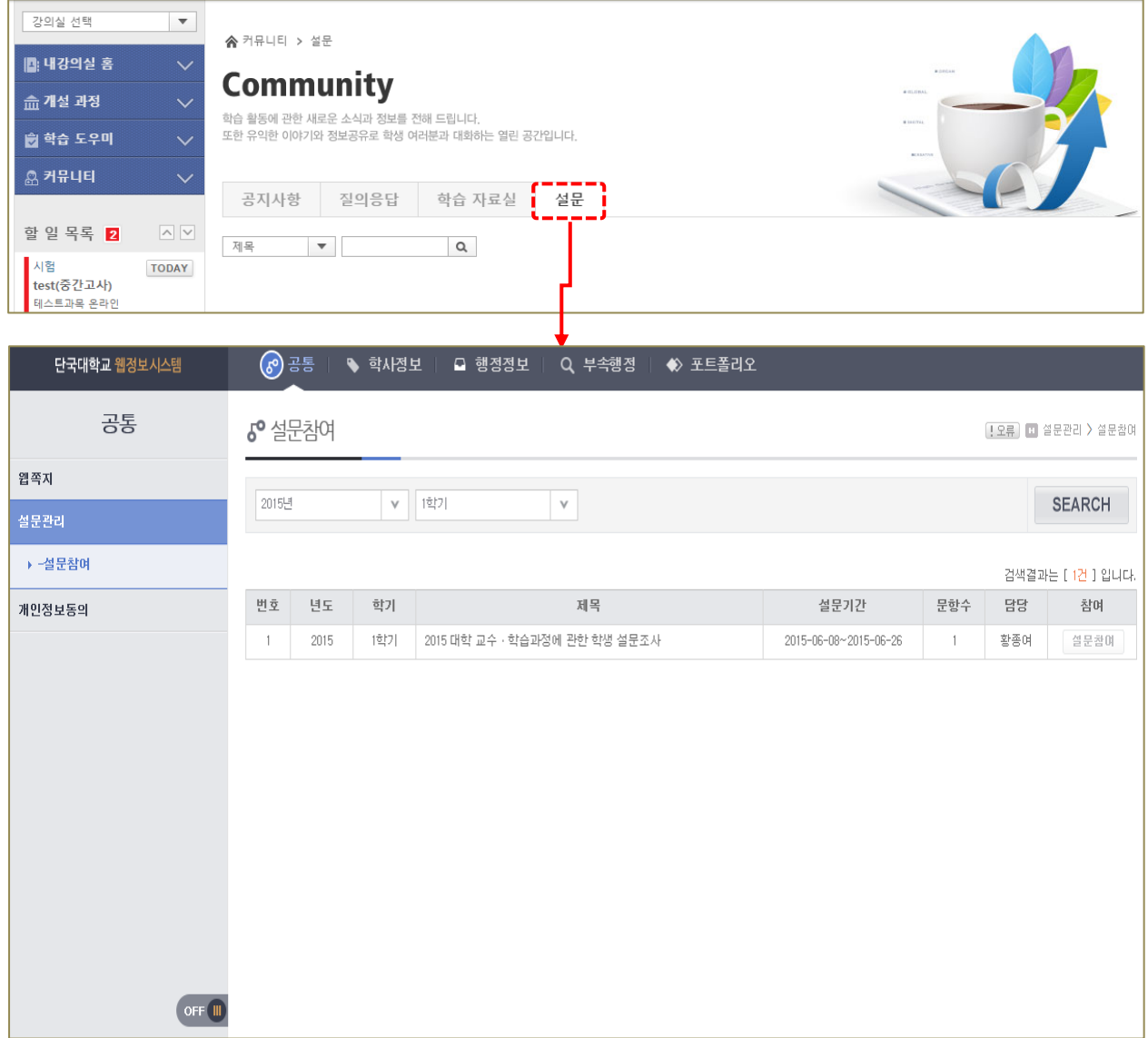